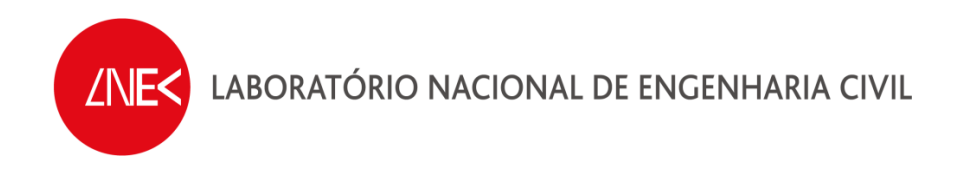

## **SISTEMA DE PREVISÃO E ALERTA DE INUNDAÇÕES EM ZONAS COSTEIRAS E PORTUÁRIAS**

**PTDC/AAC-AMB/120702/2010**

# **PROCEDIMENTOS PARA ANÁLISE DE REGISTOS DA ELEVAÇÃO DA SUPERFÍCIE LIVRE EM ENSAIOS EXPERIMENTAIS**

**ANÁLISE TEMPORAL** 

**Lisboa, Novembro de 2013** 

**Relatório HIDRALERTA 06/2013** 

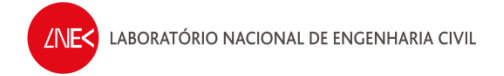

## **ÍNDICE DO TEXTO**

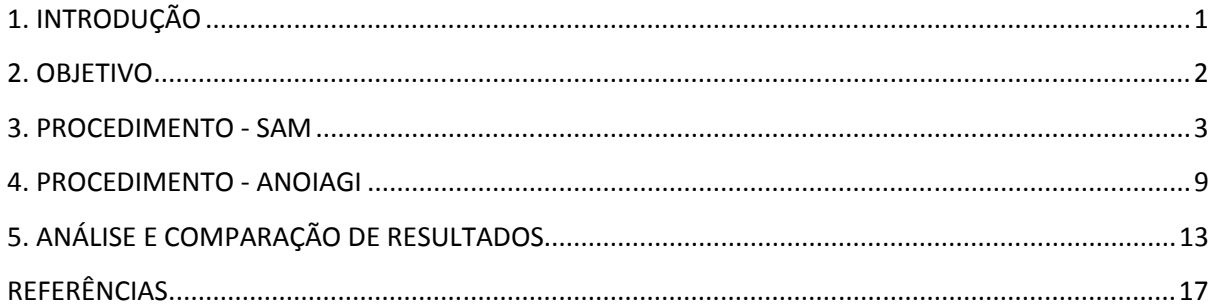

 $\overline{\mathsf{I}}$ 

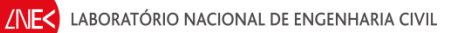

## **ÍNDICE DE FIGURAS**

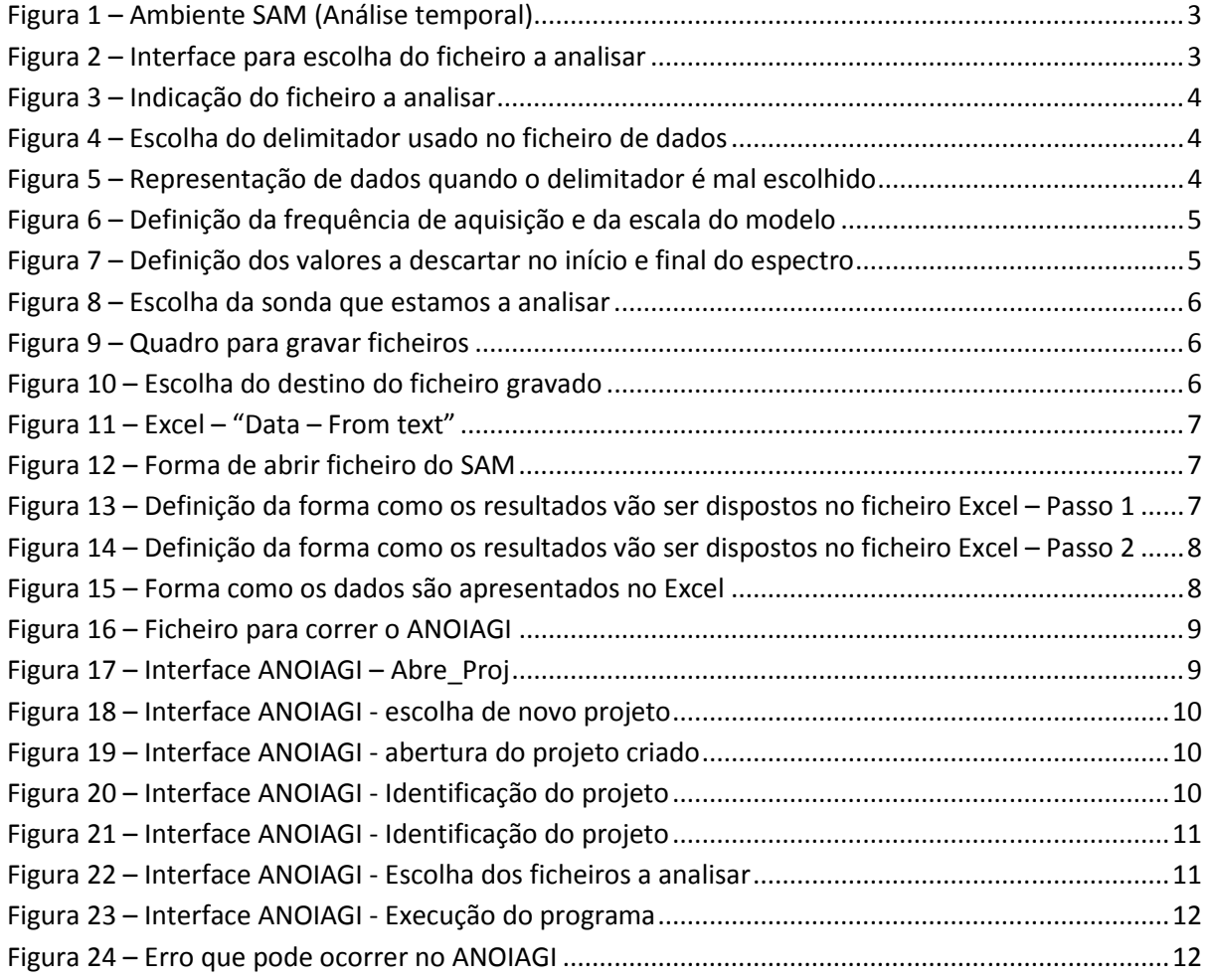

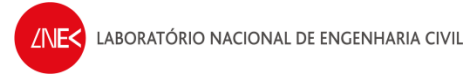

## **ÍNDICE DE QUADROS**

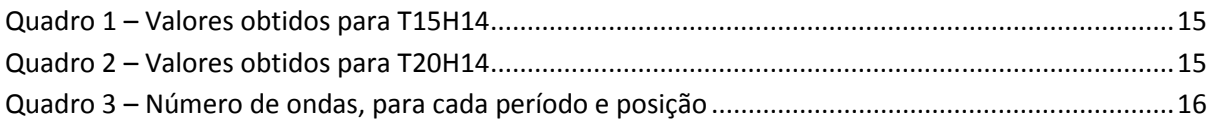

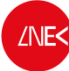

## **1. INTRODUÇÃO**

Este trabalho insere-se no âmbito do Projeto HIDRALERTA - Sistema de previsão e alerta de inundações em zonas costeiras e portuárias financiado pela Fundação para a Ciência e a Tecnologia (contrato PTDC/AAC-AMB/120702/2010), no qual aquelas ferramentas são muito utilizadas.

O projeto está a ser desenvolvido no LNEC - Laboratório Nacional de Engenharia Civil em conjunto com a Universidade Nova de Lisboa (Faculdade de Ciências e Tecnologia e Faculdade de Ciências Sociais e Humanas) e a Universidade dos Açores, e tem como principal objetivo desenvolver o Sistema de Previsão e Alerta de Inundações em Zonas Costeiras e Portuárias HIDRALERTA. Em especial, inclui as seguintes tarefas:

1. Criação de uma ferramenta, amigável com o utilizador, que permita:

- Avaliar o risco de inundação por intermédio de mapas de risco que constituam uma ferramenta de apoio à decisão pelas entidades competentes. Estes mapas são construídos com longas séries temporais de previsões da agitação marítima ou com cenários pré-definidos associados às mudanças climáticas e/ou eventos extremos
- Avaliar em tempo real situações de emergência e a emissão de alertas às entidades competentes sempre que se preveja estar em causa a segurança de pessoas, bens ou atividades desenvolvidas nessas zonas;

2. Desenvolvimento de um protótipo para o porto da Praia da Vitória e da zona de Lisboa-Vale do Tejo.

Em qualquer destas tarefas, é muito frequente a necessidade de análise de séries temporais da elevação da superfície livre no domínio do tempo. Assim sendo tornou-se necessária a criação de um manual de utilização dos programas utilizados no NPE para este efeito.

O presente relatório tem como objetivo a descrição dos procedimentos de análise de resultados provenientes de modelos numéricos, modelos físicos ou campanhas de campo, com base em análise temporal, recorrendo a dois pacotes de software SAM (Capitão, 2002) e o módulo ANALISE (Fortes *et al.*, 2010) do pacote SOPRO (Pinheiro *et al.* 2006). O módulo ANALISE integra três tipos de análise de dados: análise temporal e espectral, análise estatística e análise comparativa. Este manual apenas ilustra a utilização da análise temporal de dados com recurso ao programa ANOIAGI (Carvalho, 1973).

Nos próximos capítulos descrevem-se o objetivo e a metodologia utilizados neste relatório, os programas utilizados e um exemplo da aplicação dessa metodologia.

## **2. OBJETIVO**

Este relatório tem como objetivo principal esquematizar o modo de procedimento para a análise de uma série de temporal de elevação da superfície livre recorrendo aos programas SAM e ANOIAGI. Para cada um desses programas, descreve-se, passo-a-passo, o procedimento a seguir para realizar a respectiva análise dos registos de agitação, capítulos 3 e 4. No capítulo 5, apresenta-se uma breve comparação dos resultados obtidos em ambos os programas, indicando, passo-a-passo, a forma de escolha de ficheiros e a forma de obter os resultados para cada um dos métodos.

## **3. PROCEDIMENTO - SAM**

Passo 1 - Abrir a aplicação SAM para realizar uma análise temporal. Ter em atenção o nº de sondas para saber qual o modelo a aplicar (8 ou 16 sondas);

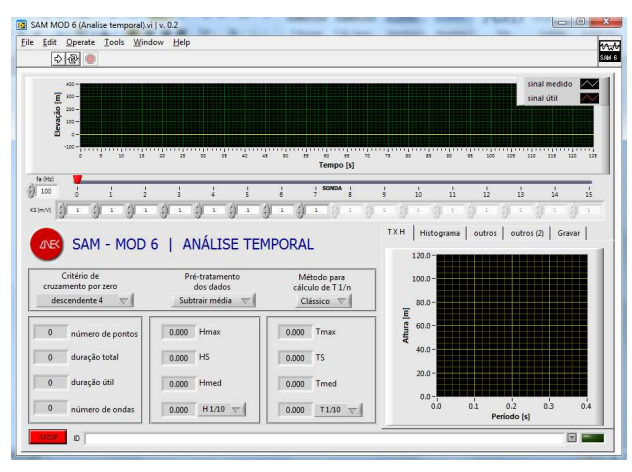

**Figura 1 – Ambiente SAM (Análise temporal)** 

**Passo 2 -** Escolher o ficheiro a estudar no SAM, de acordo com o indicado na Figura 2 e Figura 3.

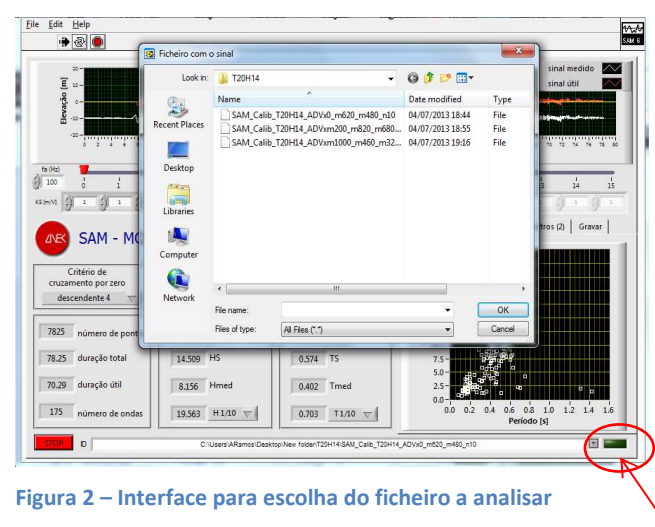

Botão a clicar para escolher o ficheiro a analisar

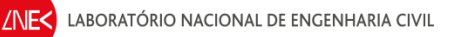

Verificar se o ficheiro aqui indicado é o que

está a ser analisado

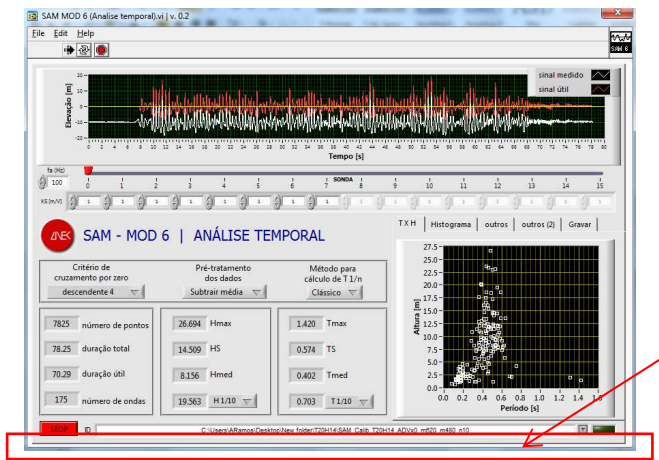

**Figura 3 – Indicação do ficheiro a analisar** 

**Passo 3 -** Na escolha do ficheiro, ter atenção em saber qual o delimitador de valores que foi adotado no ficheiro de dados, escolhendo uma das opções indicadas no quadro "*outros (2)* ", conforme a Figura 4;

| [8] SAM MOD 6 (Analise temporal).vi   v. 0.2                |                                |                                                                                |                                            | $\mathbf{x}$              |                                    |
|-------------------------------------------------------------|--------------------------------|--------------------------------------------------------------------------------|--------------------------------------------|---------------------------|------------------------------------|
| File Edit Help                                              |                                |                                                                                |                                            |                           |                                    |
| $+ 20$                                                      |                                |                                                                                |                                            | $\frac{4\sqrt{3}}{50016}$ |                                    |
| 20 <sup>1</sup>                                             |                                |                                                                                |                                            | $\sim$<br>sinal medido    |                                    |
| 20.1                                                        |                                |                                                                                |                                            | sinal útil                |                                    |
| ração [m]                                                   |                                |                                                                                |                                            |                           |                                    |
|                                                             |                                |                                                                                |                                            |                           |                                    |
| ÷20<br>8 10 12                                              | 24                             |                                                                                |                                            |                           |                                    |
|                                                             |                                | Tempo [s]                                                                      |                                            |                           |                                    |
| fa (Hz)<br>@ 100                                            |                                | SONDA                                                                          | $\frac{1}{12}$                             | ů                         |                                    |
| KS 9H/VD                                                    |                                | R                                                                              | 10<br>11                                   | i4<br>15                  |                                    |
|                                                             |                                |                                                                                |                                            |                           |                                    |
| <b>JNB</b>                                                  | SAM - MOD 6   ANÁLISE TEMPORAL |                                                                                | TXH Histograma<br>outros                   | outros (2)<br>Gravar      |                                    |
|                                                             |                                |                                                                                |                                            |                           | Quadro para escolher o delimitador |
| Critério de                                                 | Pré-tratamento                 | Método para                                                                    |                                            |                           |                                    |
| cruzamento por zero<br>descendente 4<br>$\overline{\nabla}$ | dos dados<br>Subtrair média V  | cálculo de T1/n<br>Clássico V                                                  | De Ficheiro<br>Leitura de dados<br>Directo | Limite (%)<br>0.5         |                                    |
|                                                             |                                |                                                                                |                                            | 0.6<br>0.4.<br>0.7        |                                    |
| 7825<br>número de pontos                                    | 26.694 Hmax                    | 1.420 Tmax                                                                     | delimiter                                  | $-0.8$<br>0.2             |                                    |
| 78.25 duração total                                         | 14.509 HS                      | 0.574 TS                                                                       | (Tab=\t; virgula=, ; space=\s)             | 0.9<br>0.1                |                                    |
|                                                             |                                |                                                                                |                                            | ١n                        |                                    |
| 70.29 duração útil                                          | 8.156 Hmed                     | 0.402 Tmed                                                                     |                                            | 20.5                      |                                    |
| 175<br>número de ondas                                      | 19.563 $H1/10 =$               | 0.703<br>$T1/10 =$                                                             |                                            |                           |                                    |
|                                                             |                                |                                                                                |                                            |                           |                                    |
| $\blacksquare$<br><b>STOP</b>                               |                                | C:\Users\ARamos\Desktop\New folder\T20H14\SAM_Calib_T20H14_ADVx0_m820_m480_n10 |                                            | $\mathbb{R}$ $\mathbb{R}$ |                                    |
|                                                             |                                |                                                                                |                                            |                           |                                    |

**Figura 4 – Escolha do delimitador usado no ficheiro de dados** 

**NOTA 1** - Neste passo, se não aparecer nenhum gráfico de sinal, tal poderá significar que o delimitador escolhido não foi o adequado, conforme mostra a Figura 5.

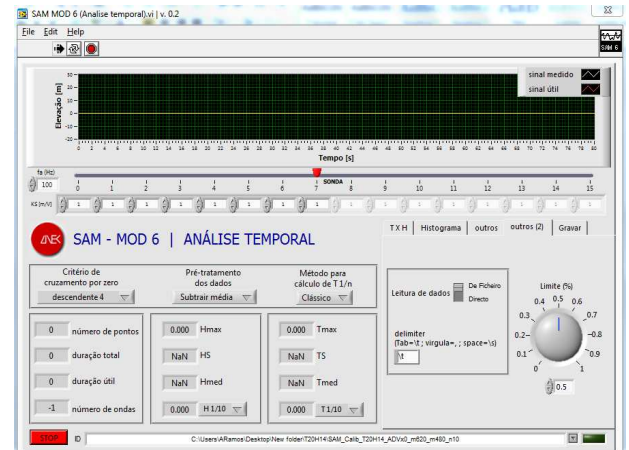

**Figura 5 – Representação de dados quando o delimitador é mal escolhido** 

**Passo 4 -** Definição da frequência de aquisição usada no registo dos dados, assim como a escala do modelo;

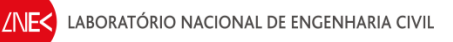

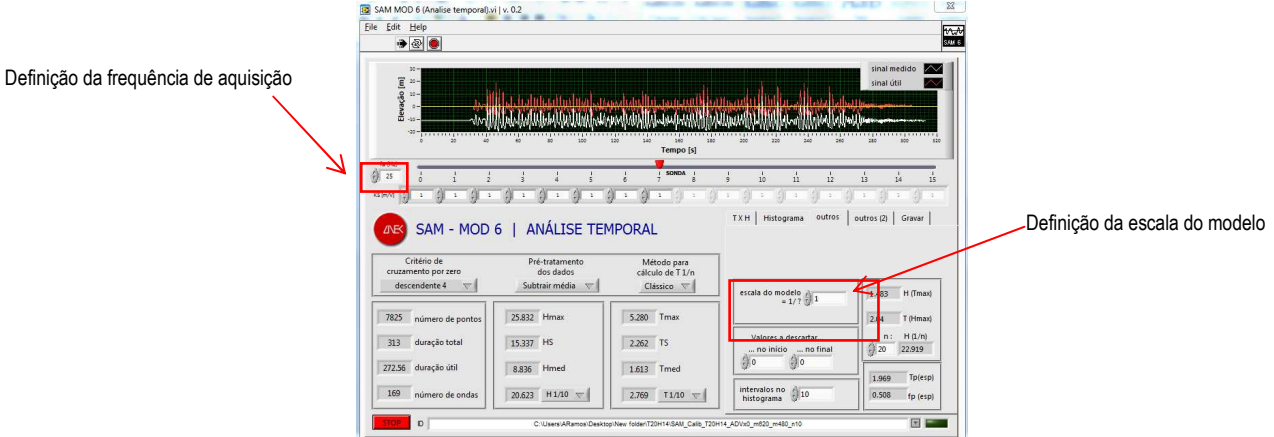

**Figura 6 – Definição da frequência de aquisição e da escala do modelo** 

**NOTA 2** – Neste caso, a frequência de aquisição é de 25 Hz e a escala do modelo é de 1:1

**Passo 5 -** Conforme se pode verificar na série temporal da Figura 6, existe uma fase no início e uma fase no final que podem ser ignoradas. É conveniente "cortar" a série original para que os valores espúrios não sejam considerados no cálculo dos parâmetros do registo.

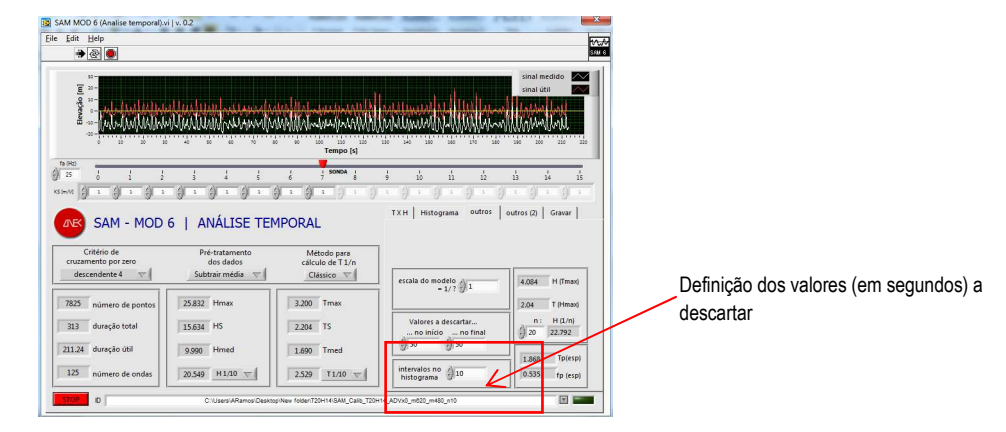

**Figura 7 – Definição dos valores a descartar no início e final do espectro** 

**NOTA 3** – Neste caso, Figura 7, foram descartados 50 segundos, quer no início quer no final do ensaio, ficando o registo original, com 320 s de duração, reduzido a um registo a analisar com 220 s de duração.

**NOTA 4** – O processo de se seleção das ondas individuais faz, para além da redução referida, uma outra redução, que explica a duração útil efetivamente considerada nos cálculos que, no caso do registo mostrado na Figura 7, tem o valor de 211.24 s.

**Passo 6 -** Escolha da sonda cujos resultados vão ser analisados, e definição da constante da sonda.

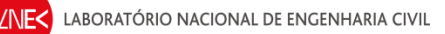

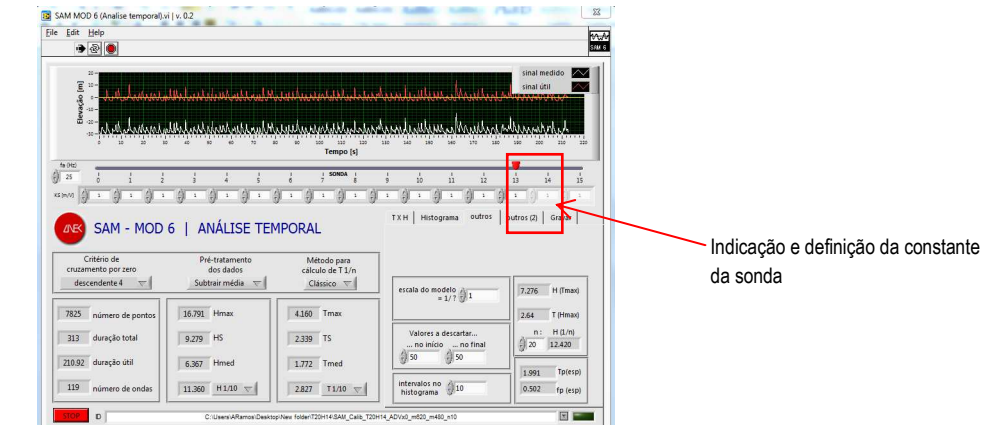

**Figura 8 – Escolha da sonda que estamos a analisar** 

**NOTA 5** – Neste caso, Figura 8, foi analisada a 14ª sonda, que corresponde, no SAM à nº 13 (a numeração tem início no 0) e a constante da sonda é 1.0. O número da sonda está relacionado com as colunas do ficheiro de aquisição.

**NOTA 6** – Por vezes, o registo a analisar tem como primeira coluna valores da variável tempo. Nesse caso, os valores da primeira sonda correspondem à segunda coluna, pelo que a análise no se deverá restringir às sondas 1, 2, 3, etc , uma vez que a sonda 0 (a primeira) corresponde a valores de t (tempo).

Passo 7 - Gravação do ficheiro de dados com os resultados da sonda analisada, recorrendo ao quadro "*Gravar*", da Figura 9.

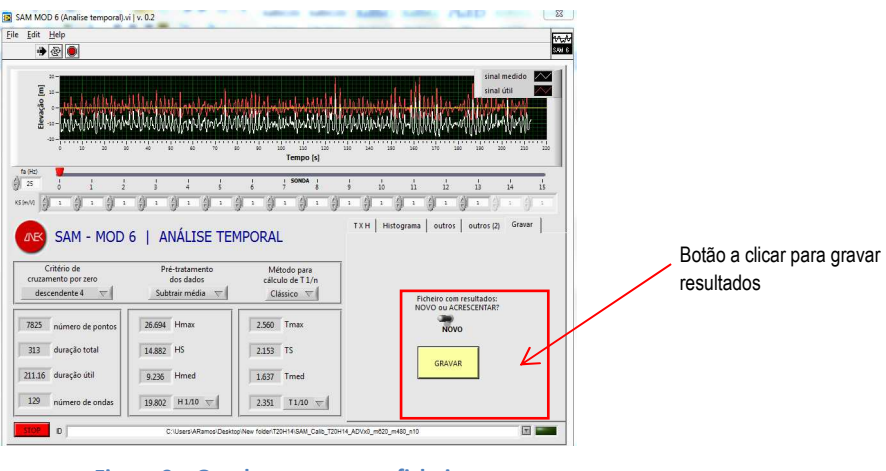

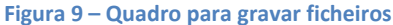

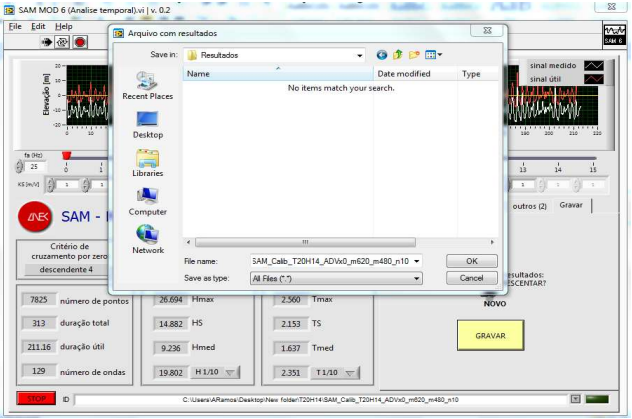

**Figura 10 – Escolha do destino do ficheiro gravado** 

**Passo 8 –** O painel de execução do SAM permite efetuar consulta e análise imediatas dos resultados. Porém, para uma análise mais detalhada dos resultados provenientes do SAM, pode-se editar um ficheiro Excel com esses resultados. No ficheiro Excel é necessário abrir o ficheiro de dados proveniente do SAM, recorrendo a "*Data – From Text*";

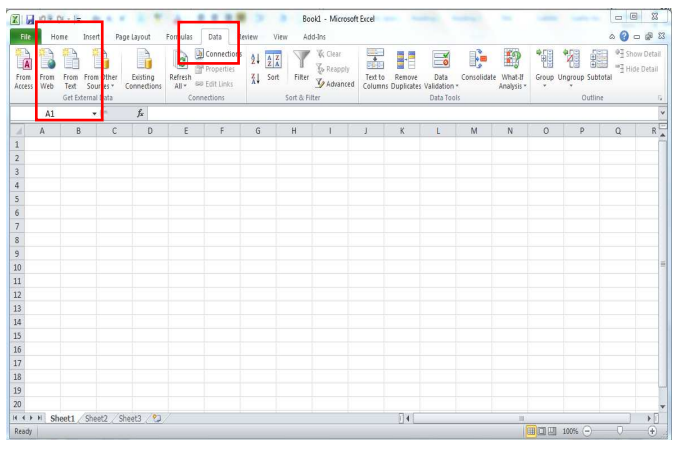

**Figura 11 – Excel – "Data – From text"** 

**Passo 9 -** Para escolher o ficheiro a analisar é necessário definir "All files (\*.\*)", selecionar o ficheiro, e, de seguida, fazer "Import". Após este passo surge um quadro onde se define a forma como os resultados vão ser dispostos na folha de cálculo.

| Ä<br>From<br>From<br>From<br>Text<br>Web<br>Access | <b>X</b> Import Text File<br>G(2)                                                                                      | > Newfolder > T20H14 >            |                  | $-4$         | Search T20H14        | $\mathbf{z}$<br>ø               | 疆<br>up Subtotal |   | <sup>07</sup> Show Detail<br><sup>m</sup> Hide Detail |
|----------------------------------------------------|----------------------------------------------------------------------------------------------------|-----------------------------------|------------------|--------------|----------------------|---------------------------------|------------------|---|-------------------------------------------------------|
| Get Exter                                          | New folder<br>Organize v                                                                                               |                                   |                  |              | E                    | $\boldsymbol{\Omega}$<br>$\Box$ | Outline          |   |                                                       |
| A1<br>B<br>$\mathbf{A}$<br>a                       | Microsoft Excel                                                                                                    | Name:                             | Date modified    | Type         | Size                 |                                 |                  | Q | $R_{\perp}$                                           |
|                                                    |                                                                                                    | Resultados                        | 25/09/2013 11:12 | File folder  |                      |                                 |                  |   |                                                       |
|                                                    | <b>Tayontes</b>                                                                                                    | SAM_Calib_T20H14_ADV:0_m620_m480_ | 04/07/2013 18:44 | File         | 1.514 KB             |                                 |                  |   |                                                       |
|                                                    | Desktop<br>Downloads                                                                                                   | SAM_Calib_T20H14_ADVxm200_m820_m  | 04/07/2013 18:55 | File<br>File | 1,900 KB<br>1,596 KB |                                 |                  |   |                                                       |
|                                                    | <b>Recent Places</b><br><b>G</b> SkyDrive<br><b>El Libraries</b><br>Computer<br>Local Disk (C:)<br>The Chicrater) (P:) | SAM_Calib_T20H14_ADVxm1000_m460_  | 04/07/2013 19:16 |              |                      |                                 |                  |   |                                                       |
|                                                    | dha (\\crater) (S)<br><b>Gu</b> Network                                                                                |                                   |                  |              |                      |                                 |                  |   |                                                       |

**Figura 12 – Forma de abrir ficheiro do SAM** 

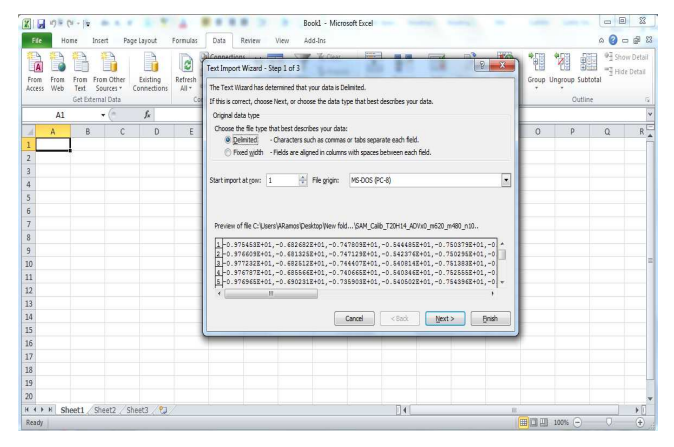

**Figura 13 – Definição da forma como os resultados vão ser dispostos no ficheiro Excel – Passo 1** 

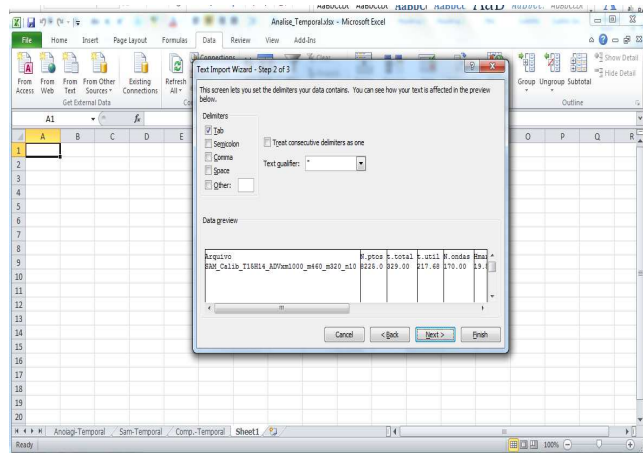

**Figura 14 – Definição da forma como os resultados vão ser dispostos no ficheiro Excel – Passo 2** 

| Fron<br>Access.  | From Other<br>From<br>Web<br>Test<br>Sources -                                                                                        | Existing<br>Connections | B<br>Refresh<br>All v 80 Edit Links | <b>b</b> Connections<br>Properties | $^{41}$<br>접          | $\frac{\Lambda}{Z}$<br>Sort | Filter          | W Clear<br><b>S</b> Reapply<br><b>Sy</b> Advanced |   | Text to<br>Columns Duplicates Validation - | f<br>Remove | Data       |         | ÷<br>Consolidate What-If | Đ<br>Analysis v | 憴                      | H<br>£<br>Group Ungroup Subtotal |   | 97 Show Detail<br><sup>-3</sup> Hide Detail |
|------------------|----------------------------------------------------------------------------------------------------|-------------------------|-------------------------------------|------------------------------------|-----------------------|-----------------------------|-----------------|---------------------------------------------------|---|--------------------------------------------|-------------|------------|---------|--------------------------|-----------------|------------------------|----------------------------------|---|---------------------------------------------|
|                  | Get External Data                                                                                                    |                         |                                     | Connections                        |                       |                             | Sort & Filter   |                                                   |   |                                            |             | Data Tools |         |                          |                 |                        | Outline                          |   | $\sqrt{2}$                                  |
|                  | $\mathbf{v}^{(n)}$<br>A1                                                                                                    | $f_x$                   |                                     |                                    |                       |                             |                 |                                                   |   |                                            |             |            |         |                          |                 |                        |                                  |   |                                             |
| $\boldsymbol{A}$ |                                                                                                    | A                       |                                     | B                                  | c                     | D                           | E               | F                                                 | G | н                                          |             |            | K       |                          | M               | N                      | $\circ$                          | P | $\alpha$                                    |
| 1 Arquivo        |                                                                                                    |                         |                                     |                                    | N.ptos t.total t.util |                             | N.ondas Hmax Hs |                                                   |   | Hmedio n                                   |             | H1/n       | Tmax Ts |                          |                 | Tmedio H(Tmax) T(Hmax) |                                  |   |                                             |
| $\overline{3}$   | 2 SAM Calib_T15H14_ADVxm1000_m460_m320_n10 8225.0 329.00 217.68 170.00 19.586 13.627 90.938 20.000 17.583 23.200 16.484 12.805 53.453 |                         |                                     |                                    |                       |                             |                 |                                                   |   |                                            |             |            |         |                          |                 |                        | 14.400                           |   |                                             |
| 4                |                                                                                                    |                         |                                     |                                    |                       |                             |                 |                                                   |   |                                            |             |            |         |                          |                 |                        |                                  |   |                                             |
| 5                |                                                                                                    |                         |                                     |                                    |                       |                             |                 |                                                   |   |                                            |             |            |         |                          |                 |                        |                                  |   |                                             |
| 6                |                                                                                                    |                         |                                     |                                    |                       |                             |                 |                                                   |   |                                            |             |            |         |                          |                 |                        |                                  |   |                                             |
| $\overline{7}$   |                                                                                                    |                         |                                     |                                    |                       |                             |                 |                                                   |   |                                            |             |            |         |                          |                 |                        |                                  |   |                                             |
| 8                |                                                                                                    |                         |                                     |                                    |                       |                             |                 |                                                   |   |                                            |             |            |         |                          |                 |                        |                                  |   |                                             |
| 9                |                                                                                                    |                         |                                     |                                    |                       |                             |                 |                                                   |   |                                            |             |            |         |                          |                 |                        |                                  |   |                                             |
| 10               |                                                                                                    |                         |                                     |                                    |                       |                             |                 |                                                   |   |                                            |             |            |         |                          |                 |                        |                                  |   |                                             |
| $11$             |                                                                                                    |                         |                                     |                                    |                       |                             |                 |                                                   |   |                                            |             |            |         |                          |                 |                        |                                  |   |                                             |
| 12               |                                                                                                    |                         |                                     |                                    |                       |                             |                 |                                                   |   |                                            |             |            |         |                          |                 |                        |                                  |   |                                             |
| 13               |                                                                                                    |                         |                                     |                                    |                       |                             |                 |                                                   |   |                                            |             |            |         |                          |                 |                        |                                  |   |                                             |
| 14               |                                                                                                    |                         |                                     |                                    |                       |                             |                 |                                                   |   |                                            |             |            |         |                          |                 |                        |                                  |   |                                             |
| 15               |                                                                                                    |                         |                                     |                                    |                       |                             |                 |                                                   |   |                                            |             |            |         |                          |                 |                        |                                  |   |                                             |
| 16               |                                                                                                    |                         |                                     |                                    |                       |                             |                 |                                                   |   |                                            |             |            |         |                          |                 |                        |                                  |   |                                             |
| 17               |                                                                                                    |                         |                                     |                                    |                       |                             |                 |                                                   |   |                                            |             |            |         |                          |                 |                        |                                  |   |                                             |
| 18               |                                                                                                    |                         |                                     |                                    |                       |                             |                 |                                                   |   |                                            |             |            |         |                          |                 |                        |                                  |   |                                             |
| 19               |                                                                                                    |                         |                                     |                                    |                       |                             |                 |                                                   |   |                                            |             |            |         |                          |                 |                        |                                  |   |                                             |
| 20               |                                                                                                    |                         |                                     |                                    |                       |                             |                 |                                                   |   |                                            |             |            |         |                          |                 |                        |                                  |   |                                             |

**Figura 15 – Forma como os dados são apresentados no Excel**

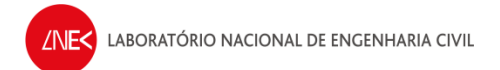

# **4. PROCEDIMENTO – ANOIAGI**

**Passo 1 –** Para abrir o ANOIAGI, é necessário abrir o ficheiro "anoiagi\_23Junho\_calibracao", que está dentro da pasta do programa.

| A Open -<br>Organize -                  | Share with<br>New folder<br>Burn |                  |                      |                 | 狂 * | ۵<br>п |
|-----------------------------------------|----------------------------------|------------------|----------------------|-----------------|-----|--------|
| <b>The Favorites</b>                    | Name                             | Date modified    | Type                 | Size            |     |        |
| Desktop                                 | AN 350 T20H14ADV x200            | 19/09/2013 10:37 | File folder          |                 |     |        |
| <b>n.</b> Downloads                     | AN 351 T20H14ADV x1000           | 19/09/2013 10:38 | File folder          |                 |     |        |
| <b>Recent Places</b>                    | Análise de Resultados            | 24/09/2013 18:05 | File folder          |                 |     |        |
| <b>G</b> SkyDrive                       | SAM                              | 19/09/2013 10:26 | File folder          |                 |     |        |
|                                         | T15H14                           | 19/09/2013 09:54 | File folder          |                 |     |        |
| Libraries                               | T20H14                           | 25/09/2013 11:12 | File folder          |                 |     |        |
|                                         | ANOI                             | 19/09/2013 10:38 | Windows Batch File   | 1 KB            |     |        |
| Computer                                | mi anoiagi 5                     | 19/09/2013 10:38 | Storm and Sanitar    | 1 KB            |     |        |
| Local Disk (C:)<br>Inec (\\crater) (P:) | ANOIAGI 5.DSP                    | 18/01/2013 10:24 | DSP File             | 4 KB            |     |        |
|                                         | ANOIAGI 5                        | 03/05/2010 00:40 | Application          | 449 KB          |     |        |
| dha (\\crater) (S:)                     | ANOIAGI 5.FOR                    | 03/05/2010 00:40 | FOR File             | 16 KB           |     |        |
|                                         | ANOIAGI 5.ncb                    | 18/01/2013 10:24 | NCB File             | 33 KB           |     |        |
| <b>Cia</b> Network                      | ANOIAGI 5.OPT                    | 18/01/2013 10:24 | OPT File             | 48 KB           |     |        |
|                                         | ANOIAGI 5.PLG                    | 18/01/2013 10:24 | PLG File             | $2$ KB          |     |        |
|                                         | la<br>anoiagi 5                  | 19/09/2013 10:38 | <b>RES File</b>      | 1 KB            |     |        |
|                                         | angiagi 23 lunho                 | 03/04/2013 17:52 | Microsoft Access     | 5340 KB         |     |        |
|                                         | anoiagi_23Junho_calibracao       | 19/09/2013 14:51 | Microsoft Access     | 5.340 KB        |     |        |
|                                         | calibracan                       | 07/01/2013 15:33 | Windows Ratch File   | 7 <sub>YD</sub> |     |        |
|                                         | coefs call                       | 18/01/2013 10:25 | <b>Text Document</b> | 0 KB            |     |        |
|                                         | fort.49                          | 19/09/2013 10:38 | 49 File              | 872 KB          |     |        |
|                                         | fort.58                          | 19/09/2013 10:38 | 58 File              | 257 KB          |     |        |
|                                         | fort.99                          | 19/09/2013 10:38 | 99 File              | 1.370 KB        |     |        |

**Figura 16 – Ficheiro para correr o ANOIAGI** 

**Passo 2 –** O ficheiro depois de aberto, dá acesso a um programa cuja interface é a representada na Figura 17. Para fazer uma análise com este programa, é necessário escolher a opção "Abre\_Proj".

| $\frac{1}{20}$ Cut<br>ĸ<br><b>Copy</b><br>Filter<br>View<br>Paste<br>Format Painter<br>$\sim$<br>÷<br>Clipboard<br>$\overrightarrow{\mathbf{u}}$<br>Views                                                                      | $\frac{\Lambda}{Z}$ Ascending<br>Selection -<br>A Descending <b>₹</b> Advanced +<br>A Remove Sort Y Toggle Filter<br>Sort & Filter | and New<br>Σ<br>ø<br>쁏<br>Save<br>Refresh<br>X Delete -<br>$All -$<br>Records | $\frac{3!}{430}$<br>A<br>$\mathfrak{A}$ m<br>2<br>$\Rightarrow$<br>Find<br>Switch<br>Size to<br>là.<br>Fit Form Windows *<br>Window<br>Find | * 日 旧<br>里。<br>建建<br>$\mathbf B$<br>U.<br>下臂<br>I<br>$\sim$<br>收<br>$A -$<br>冊<br>言<br>写<br>医<br>256<br><b>Text Formatting</b><br>14 |
|----------------------------------------------------------------------------------------------------|----------------------------------------------------------------------------------------------------|-------------------------------------------------------------------------------|----------------------------------------------------------------------------------------------------|----------------------------------------------------------------------------------------------------|
| $\odot$ «<br>All Tables<br>Projecto<br>会<br>Projecto - Table<br>图<br>Abre_Proj<br><b>PERSONAL PROJECTION</b>                                                                                                    |                                                                                                    |                                                                               |                                                                                                    |                                                                                                    |
| <b>ANOI</b> casos<br>$\hat{\mathbf{x}}$<br>ANOI_casos: Table                                                                                                    |                                                                                                    |                                                                               |                                                                                                    |                                                                                                    |
| <b>Unrelated Objects</b><br>$\hat{\mathbf{x}}$<br>Module_Dados_Projectos<br>æ<br>Module get file<br>28<br>Module Global<br>dk.<br>Module_Shell<br>42<br>Module_utils<br>48<br>Module utils Dialog<br>æ<br><b>AR</b><br>Module2 |                                                                                                    |                                                                               |                                                                                                    |                                                                                                    |

**Figura 17 – Interface ANOIAGI – Abre\_Proj** 

Passo 3 – Após o passo anterior, escolhendo a opção "Abre Proj", surge um quadro onde se escolhe "New project".

LABORATÓRIO NACIONAL DE ENGENHARIA CIVIL

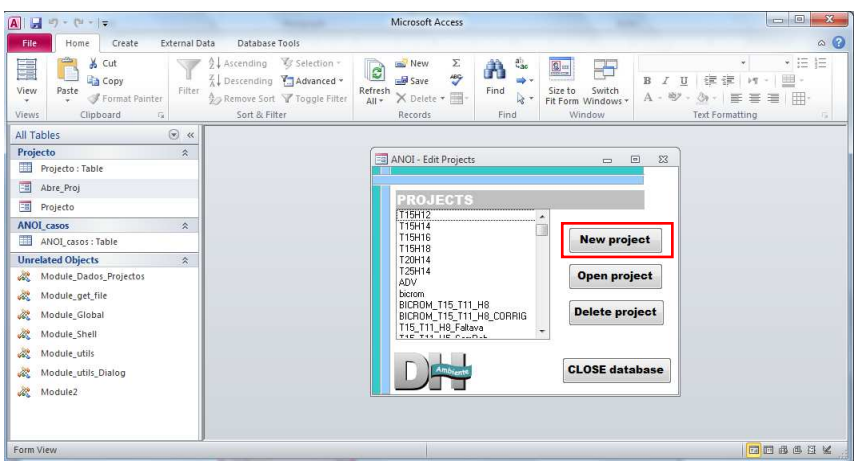

**Figura 18 – Interface ANOIAGI - escolha de novo projeto** 

**Passo 4 –** Após fazer "New project", seleciona-se o ficheiro criado, cujo nome é "Novo projecto" (o qual é dado por defeito pelo programa), e clica-se em "Open project" .

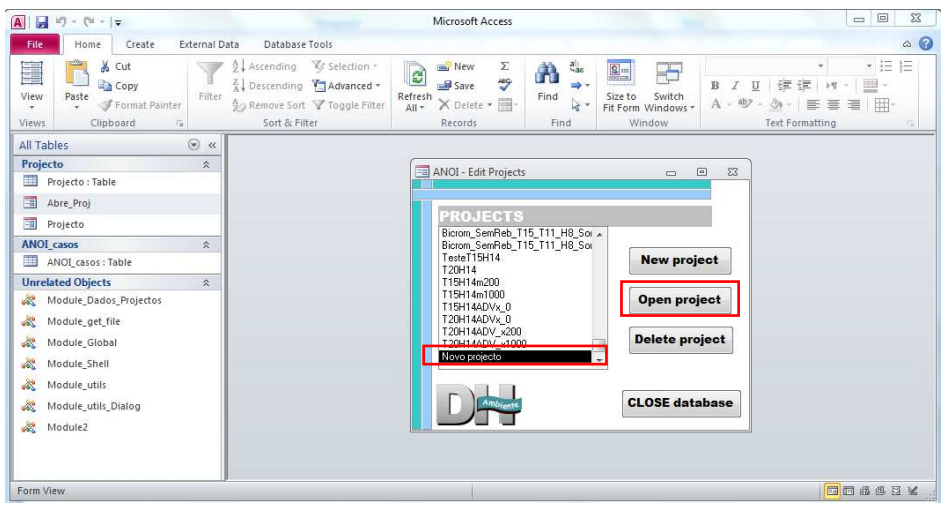

**Figura 19 – Interface ANOIAGI - abertura do projeto criado** 

**Passo 5 –** Após fazer "Open project", surge um quadro de acordo com o representado na Figura 20, onde se identifica o projecto e onde se define o nome a dar ao projeto. Neste caso deu-se o nome de "Projeto Teste".

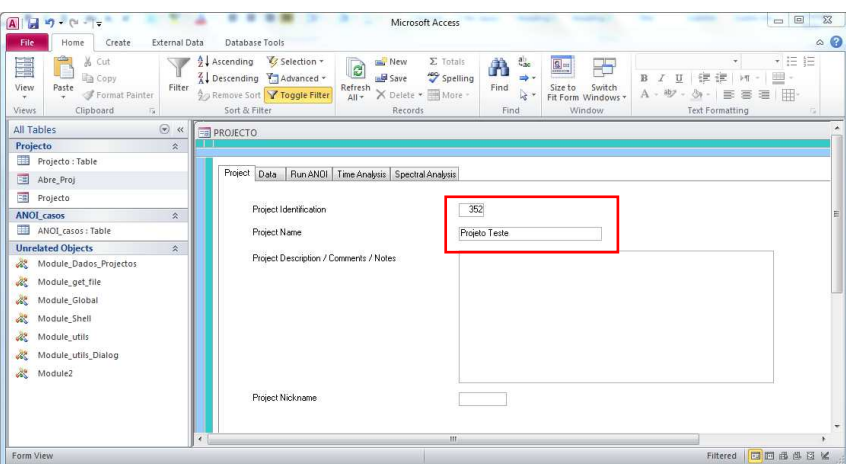

**Figura 20 – Interface ANOIAGI - Identificação do projeto** 

**NOTA 3.1** – O campo "Project Identification" normalmente deixa-se o valor que o programa coloca por omissão (*default*).

**Passo 6 –** Após identificação do projeto, passamos para o quadro "Data", no qual vamos definir quais os dados que vamos analisar, surgindo um quadro de acordo com a Figura 21.

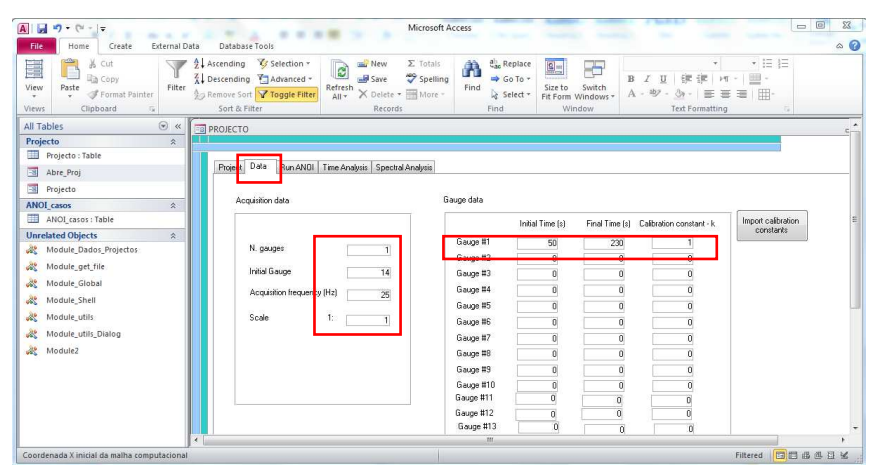

**Figura 21 – Interface ANOIAGI - Identificação do projeto** 

Neste caso, no quadro "*Acquisition data*" é onde definimos quais as sondas a analisar, assim como a frequência de aquisição de dados e ainda a escala do modelo. Para o presente caso, analisa-se apenas uma sonda, logo "*N. gauges* : 1", e, como se trata da sonda 14, define-se "*Initial Gauge*: 14". A frequência de aquisição (*Acquisition frequency*) é 25 Hz e a escala (*Scale*) é 1:1.

No quadro "*Gauge data*", é onde se definem os dados da sonda, nomeadamente o coeficiente de calibração, e o período que vamos analisar os dados. Este período tem que coincidir com o definido no SAM, para que os métodos possam ser comparados entre si. Neste caso, o espectro tem um tempo total de 280s e, tal como no SAM, fez-se um corte dos primeiros e últimos 50s, define-se como "*Initial time (s): 50*" e "*Final time (s): 230*" para que o período seja o mesmo. O coeficiente de calibração da sonda é 1, pelo que "*Calibration coefficient – k: 1*".

**Passo 7 –** Após definição dos dados, passamos para o quadro "*Run ANOI*", no qual vamos escolher os ficheiros que vão ser analisados, surgindo um quadro de acordo com a Figura 22. Nesse quadro escolhe-se a pasta onde vamos buscar os ficheiros a analisar, e de seguida os respetivos ficheiros. Escolhendo a pasta, surge uma lista onde devem ser selecionados os ficheiros que vão ser analisados.

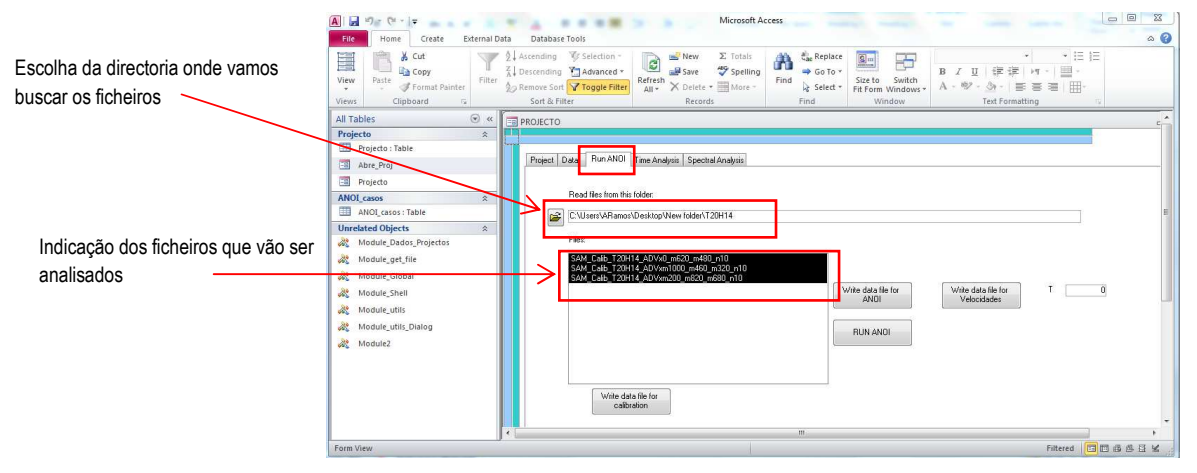

**Figura 22 – Interface ANOIAGI - Escolha dos ficheiros a analisar** 

**Passo 8 –** Após escolha dos ficheiros, é necessário clicar no botão "*Write data file for ANOI*" e de seguida, após aguardar uns momentos, clica-se no botão "*RUN ANOI*".

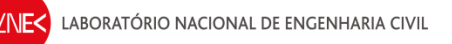

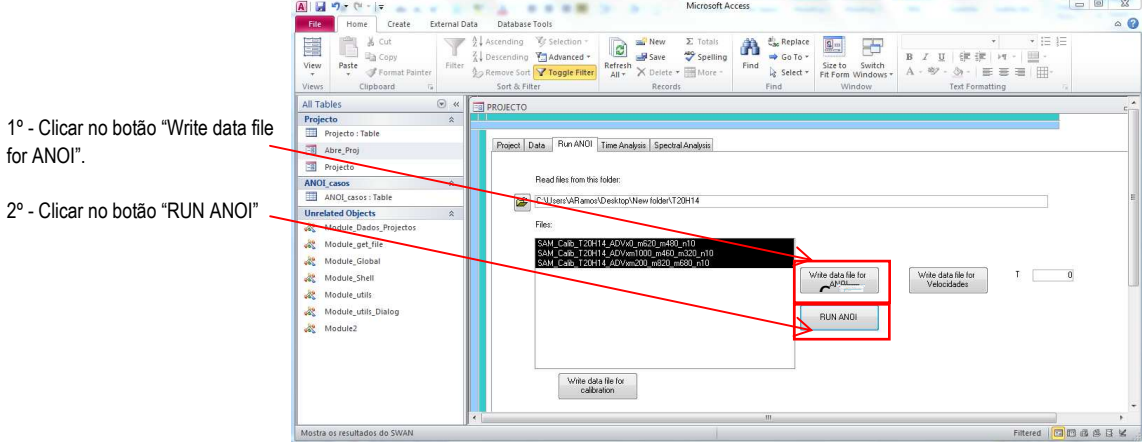

**Figura 23 – Interface ANOIAGI - Execução do programa** 

Após correr o programa, surge uma caixa de texto que significa que o programa foi executado. É necessário ter em conta que pode ocorrer um erro nesta fase. O erro que pode ocorrer encontra-se representado a Figura 24.

| C:\Windows\system32\cmd.exe                                                                                                    |  |
|----------------------------------------------------------------------------------------------------|--|
| C:\Users\ARamos\Desktop\New folder>copy SAM_Calib_T20H14_ADUxm1000_m460_m320_n10_<br>.res .\AN_352_Projeto Teste\SAM_Calib_T20H14_ADUxm1000_m460_m320_n10.res<br>The syntax of the command is incorrect. |  |
| C:\Users\ARamos\Desktop\New folder>del SAM_Calib_T20H14_ADUxm1000_m460_m320_n10                                                                                                    |  |
| .C:\Users\ARamos\Desktop\New folder>del SAM_Calib_T20H14_ADUxm1000_m460_m320_n10<br>res                                                                                                    |  |
| C:\Users\ARamos\Desktop\New folder>copy SAM_Calib_T20H14_ADUxm200_m820_m680_n10<br>.\AN_352_Projeto Teste\SAM_Calib_T20H14_ADUxm200_m820_m680_n10<br>The syntax of the command is incorrect.             |  |
| C:\Users\ARamos\Desktop\New folder>copy SAM_Calib_T20H14_ADUxm200_m820_m680_n10.<br>res .\AN_352_Projeto Teste\SAM_Calib_T20H14_ADUxm200_m820_m680_n10.res<br>The syntax of the command is incorrect.    |  |
| C:\Users\ARamos\Desktop\New folder>del SAM_Calib_T20H14_ADUxm200_m820_m680_n10                                                                                                    |  |
| C:\Users\ARamos\Desktov\New folder>del SAM_Calib_T20H14_ADUxm200_m820_m680_n10.r<br>le s                                                                                                    |  |
| C:\Users\ARamos\Desktop\New folder>pause<br>Press any key to continue $\ldots$ $\ldots$                                                                                                    |  |
|                                                                                                    |  |

**Figura 24 – Erro que pode ocorrer no ANOIAGI** 

Caso não ocorra nenhum erro, surge a mesma janela, mas em que não aparece nenhum erro do tipo "*The syntax of the command is incorrect*".

Quando não ocorre erro, na pasta onde está o programa, é criada uma pasta, com a identificação do projeto e o nome, onde vão ser guardados os resultados para os ficheiros analisados. A pasta criada é identificada como "AN\_352\_Projeto Teste", em que em 1º lugar vem a identificação do projeto com o número definido anteriormente em "Project Identification" e em 2º lugar vem o nome dado para o projeto, neste caso "Projeto Teste".

**Passo 9 –** Após serem criados os ficheiros de resultados, para consultar e analisar os resultados provenientes do ANOIAGI, seguem-se os passos 8 e 9 do processo que foi adotado para os resultados provenientes do SAM (Secção 1 deste relatório).

# **5. ANÁLISE E COMPARAÇÃO DE RESULTADOS**

### **Testes experimentais**

Para testar as metodologias indicadas nos capítulos 3 e 4, utilizaram-se os resultados dos testes experimentais realizados no Laboratório Nacional de Engenharia Civil (LNEC) num canal equipado com um gerador de ondas (Figura 25), com 32.57 m de comprimento.

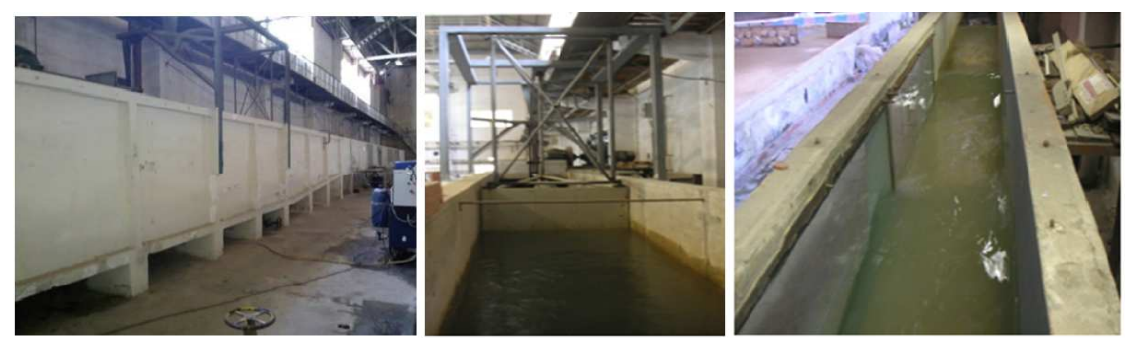

**Figura 25 – Vista lateral do canal (à direita), gerador de ondas (no centro) e vista de cima do canal (à direita).** 

O perfil longitudinal do fundo do canal, Figura 26, consiste em duas rampas de inclinação constante (de 1:11 e 1:22) separadas por uma zona plana, até à posição x = 0, posteriormente uma zona plana (onde a profundidade de água foi considerada a um valor constante de 0.3 m), seguida de uma rampa de inclinação constante (1:20) e, por fim, uma zona de enrocamento inclinado (1:2). Foram colocados tapetes porosos no declive 1:20 para reduzir a energia das ondas refletidas.

O canal em planta, Figura 26, tem uma zona inicial com largura constante de 1 m, seguida de um troço convergente, e finalmente uma zona também com largura constante de 0.6 m.

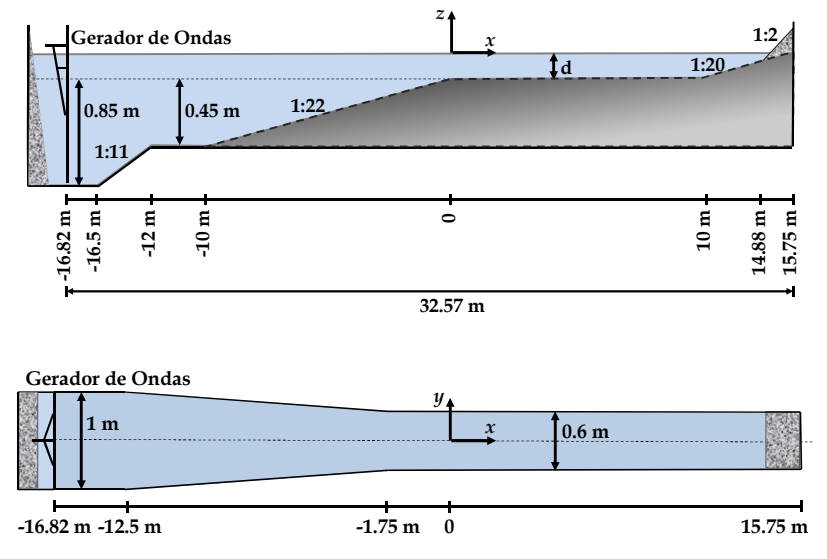

**Figura 26 – Canal de ondas: perfil longitudinal (em cima) e planta (em baixo).** 

Os ensaios experimentais foram realizados em três etapas principais, correspondendo a diferentes condições de agitação incidente:

• Ondas regulares, resultantes da combinação de quatro períodos de onda (T=1,1 s; 1,5 s; 2,0 s; e 2,5 s) e seis alturas de onda (H=0.08 m; 0.10 m; 0.12 m; 0.14 m; 0.16 m e 0.18 m);

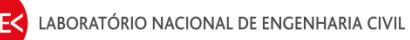

- Ondas bicromáticas resultantes da combinação de duas das ondas regulares anteriores considerando uma determinada altura de onda, i.e., T=1.1 s e 1.5 s e H=0.05 m ou 0.08 m;
- Ondas irregulares (espectro JONSWAP) com Ts=1.5 s e três diferentes alturas de onda (Hs=0.12 m; 0.14 m e 0.16 m), Ts=2.0 s e Hs=0.12 m, e Ts=2.5 s e Hs=0.12 m.

Foram considerados dois níveis de água a sotamar da rampa de declive 1:22 (na origem do referencial Oxyz, Figura 2), d=0.1 m e 0.3 m, de modo a obter condições com e sem rebentação, respetivamente.

Cada ensaio experimental (onda gerada) teve a duração de 600 s, o processo de geração inicia e termina com crescimento e diminuição da amplitude (rampas de velocidade), deste modo o intervalo de amplitude constante é reduzido para 490 s, destes apenas se consideram com úteis 240 s, de modo a minimizar os efeitos das reflexões nas extremidades do canal.

Realizaram-se, para cada condição de agitação incidente, ensaios experimentais divididos em três fases:

- Fase I Medição da elevação da superfície livre ao longo do canal;
- Fase II Medição das componentes da velocidade das partículas no centro da coluna de água;
- Fase III Medição de perfis verticais das componentes de velocidade das partículas em posições selecionadas ao longo do canal.

Na Fase I, os valores de elevação da superfície livre ao longo da direção longitudinal do canal, eixo dos xx, foram medidos com o recurso a oito sondas resistivas alinhadas e espaçadas por 20 cm entre si, que foram agregadas a uma estrutura móvel (Figura 27 - esquerda). Esta estrutura foi colocada em diferentes localizações ao longo do canal de forma a obter medições entre as posições x=-10 m e x=10 m com um espaçamento de 0,1 m. Para todos os ensaios experimentais colocou-se uma sonda de nível a 6 m do batedor, após a rampa de declive 1:11, na posição x=-10,8 m (Figura 27 - centro). Esta sonda foi mantida nesta posição para controlar a geração de ondas.

Nas Fases II e III, as medições da velocidade foram efetuadas usando um Acoustic Doppler Velocimeter (ADV), que fornece as três componentes ortogonais da velocidade instantânea das partículas em suspensão na coluna de água, numa posição de análise (volume de medição). Junto ao ADV foi colocada uma sonda resistiva (Figura 27 - direita), para que, conjuntamente com a velocidade das partículas, seja também medida a elevação da superfície livre, na mesma secção transversal do canal.

Na Fase II, a velocidade, ao longo do canal, foi medida com o ADV posicionado no centro da coluna de água, entre as posições x=-10 m e x=7 m, com um espaçamento de 1 m.

Na Fase III, os perfis de velocidade foram medidos maioritariamente com intervalos de 5 cm na direção do eixo vertical, z, nas secções selecionadas x=-10, -5, -2, -1, 0, 1, 2 e 5 m. Note-se que para as posições de x positivo, i.e. depois da rampa, e para o menor nível de água (d=0,1m) os perfis de velocidade são compostos por medições em apenas duas posições, z=-5 e -7,5cm, uma vez que não havia suficiente altura de coluna de água para a medição em mais posições.

A taxa de aquisição para todas as medições, sondas e ADV, foi de 25 Hz.

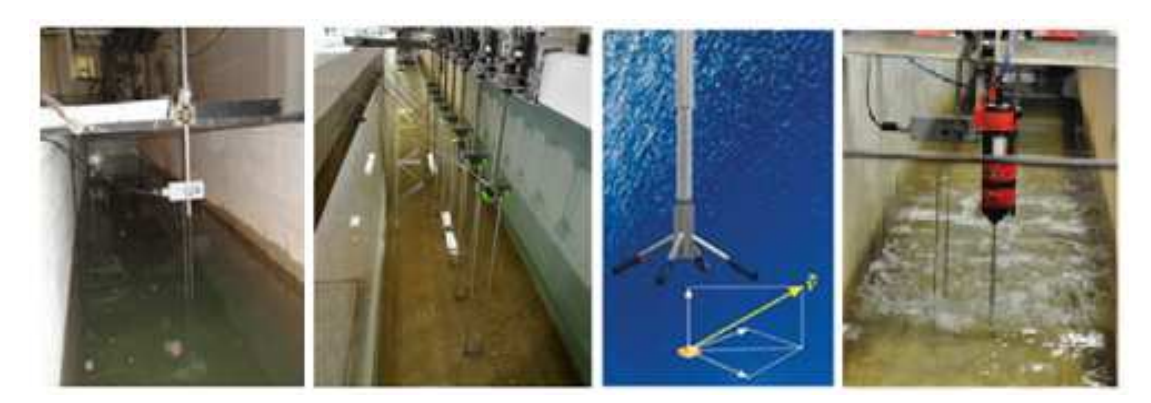

**Figura 27 – Da esquerda para a direita: Sonda junto ao batedor; conjunto de 8 sondas de nível; sonda ADV e volume de medição; e sonda de nível junto da sonda ADV.** 

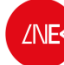

### **Análise de resultados**

Foram analisados os dados obtidos na sonda colocada junto ao ADV.

A análise foi feita para dois registos correspondentes a dois períodos diferentes, designados por T15 e T20, para a mesma altura, designada por H14. Para cada um dos períodos, analisaram-se os registos obtidos nas posições de sonda x = 0, x = -2 e x = -10. Os ficheiros analisados foram os seguintes:

Para T15H14:

- SAM\_Calib\_T15H14\_ADVx0\_m620\_m480\_n10
- SAM\_Calib\_T15H14\_ADVxm200\_m820\_m680\_n10
- SAM\_Calib\_T15H14\_ADVxm1000\_m460\_m320\_n10

Para T20H14:

- SAM\_Calib\_T20H14\_ADVx0\_m620\_m480\_n10
- SAM\_Calib\_T20H14\_ADVxm200\_m820\_m680\_n10
- SAM\_Calib\_T20H14\_ADVxm1000\_m460\_m320\_n10

Apresentam-se, de seguida, os parâmetros de onda (alturas e períodos) obtidos para cada um dos registos considerados, quer com o SAM quer com o ANOIAGI.

#### • **T15H14**

### **Quadro 1 – Valores obtidos para T15H14**

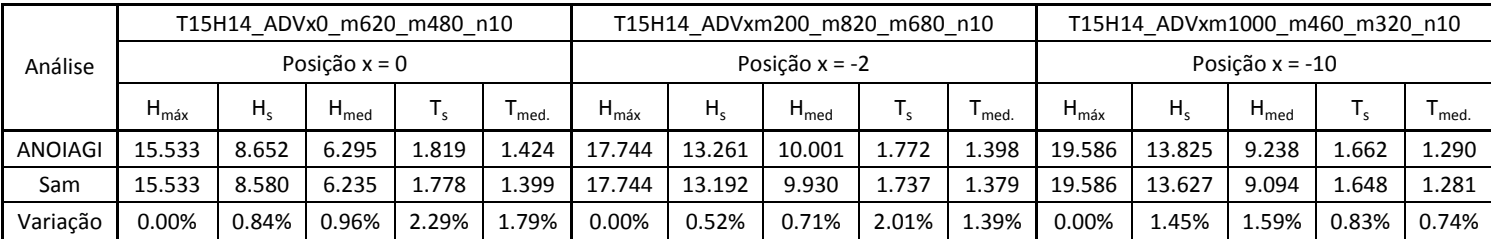

#### • **T20H14**

### **Quadro 2 – Valores obtidos para T20H14**

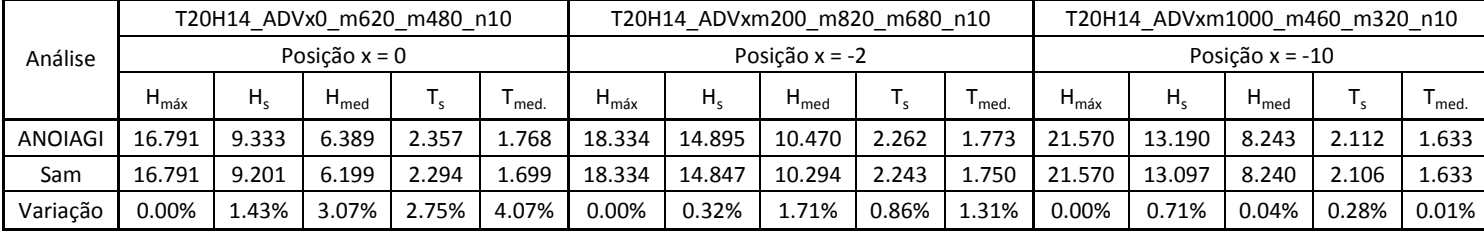

Analisando os parâmatros obtidos, constata-se que, como era de esperar, visto os métodos utilizados serem idênticos, os resultados da análise pelo SAM e pelo ANOIAGI, são muito semelhantes entre si, verificando-se, contudo, que, em todos os casos, os valores obtidos pelo ANOIAGI são superiores aos do SAM. Para cada um dos parâmetros analisados pode-se afirmar, em especial, que:

H<sub>máx</sub> – Os valores obtidos pelo SAM e pelo ANOIAGI são iguais, logo a variação é nula;

H<sub>s</sub> – Os valores são semelhantes entre si, registando-se uma variação mínima de 0.32% e uma variação máxima de 1.45%;

H<sub>med</sub> - Os valores são semelhantes entre si, registando-se uma variação mínima de 0.04% e uma variação máxima de 3.07%;

T<sub>s</sub> – Os valores são semelhantes entre si, registando-se uma variação mínima de 0.28% e uma variação máxima de 2.75%;

T<sub>med</sub> - Os valores são semelhantes entre si, registando-se uma variação mínima de 0.01% e uma variação máxima de 4.07%.

As ligeiras diferenças que se registam estão relacionadas com opções tomadas na definição dos programas adotados, uma vez que os registos analisados foram os mesmos nas duas análises.

Um dos fatores que contribui para as diferenças registadas é o critério estabelecido para a definição de cada onda individual no registo de elevações da superfície da água, que é diferente para cada um dos métodos. Esta conclusão pode ser confirmada pelo facto de se verificar que o nº de ondas considerado por cada programa para o mesmo registo inicial não coincide.

No quadro seguinte, estão indicados estes valores. O facto de se contabilizar um maior nº de ondas, pode alterar os valores obtidos.

| Análise        |         | T15H14   |           | T20H14  |          |           |  |  |  |
|----------------|---------|----------|-----------|---------|----------|-----------|--|--|--|
|                | $x = 0$ | $x = -2$ | $x = -10$ | $x = 0$ | $x = -2$ | $x = -10$ |  |  |  |
| <b>ANOIAGI</b> | 160     | 163      | 161       | 129     | 129      | 128       |  |  |  |
| <b>SAM</b>     | 165     | 168      | 170       | 136     | 132      | 128       |  |  |  |

**Quadro 3 – Número de ondas, para cada período e posição** 

**NOTA 7** – Evidentemente, que os parâmetros dos dois programas podem ser forçados a ser iguais, o que resultará em análises de que resultarão parâmetros iguais, mas para esta comparação do presente relatório decidiu-se usar os valores de omissão de cada programa, para não entrar em detalhes que vão para além das necessidades e, eventualmente, do conhecimento do utilizador.

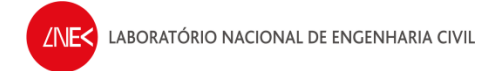

# **REFERÊNCIAS**

- Capitão, R. (2002). Modelação estocástica numérica e física da agitação marítima, Tese de doutoramento em Engenharia Civil, Instituto Superior Técnico, Lisboa.
- Capitão, R., & Carvalho, M. (2001). Pacote de software geral para tratamento e geração de agitação marítima de curto prazo. In Seminário sobre a Hidroinformática em Portugal (pp. 1–20).
- Carvalho, M. M. (1973). Simulação da Agitação Irregular Técnicas Matemáticas. Tese para Especialista, LNEC, Lisboa.
- Fortes, C., Santos, J., Pinheiro, L., Capitão, R., Reis, M., Neves, M., … Vaz, J. (2012). Port studies in Portugal : numerical and physical modelling tools. In IV Congreso Nacional de la Asociación Técnica de Puertos y Costas (pp. 343–364).
- Fortes, C.J., Capitão, R. (2009) Programas PRÉ-REGISTOS e REGISTOS. Relatório 01/2009. LNEC.
- Fortes, C.J.E.M.; Pinheiro, L.; Santos, J.A. (2010) Análise temporal, espectral e de erros no pacote SOPRO. Aplicações. Proc. 10º Congresso da Água, Alvor.
- Pinheiro, L.V.; Fortes, C.J.E.M.; Santos, J.A.; Neves, M.G. (2006) "Caracterização de regimes de agitação marítima utilizando a ferramenta SOPRO", 8º Congresso da Água, Figueira da Foz, 13 a 17 de Março de 2006.

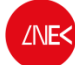

**Autores:** 

Juli Zauz

André Ramos Bolseiro de Experimentação

Jeana Simag

Joana Simão Bolseira de Experimentação

assaulto

Ana Passarinho Bolseira de Experimentação

Rede Sever

Rute Lemos Técnica Superior

Orceiodo You

Conceição Juana Fortes Investigadora Principal

Rui Capitão Investigador Auxiliar

Liliano, Pinhoino

Liliana Pinheiro Doutoranda FCT/LNEC